# PENGENALAN SPSS

### H OSIZAH

Prodi Manajemen Informasi Kesehatan

Universitas Esa Unggul Jakarta

## POKOK BAHASAN

- 1. Menjalankan SPSS
- 2. Membuka File
- 3. Menambah Field
- 4. Menambah Record
- 5. Memberi Label
- 6. Memberi Value

## MENJALANKAN SPSS

### Start  $\rightarrow$  SPSS for windows

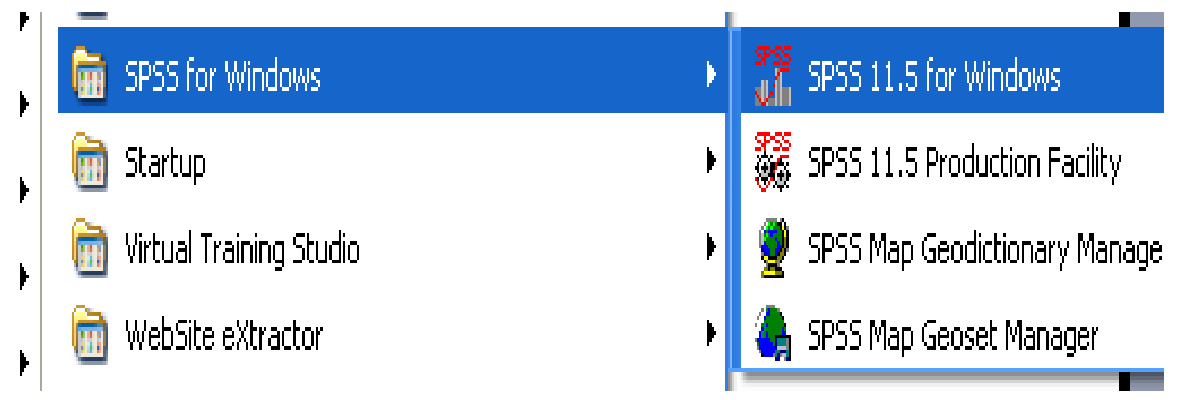

Lanjutkan dengan "Doule klik", hingga muncul tampilan sbb:

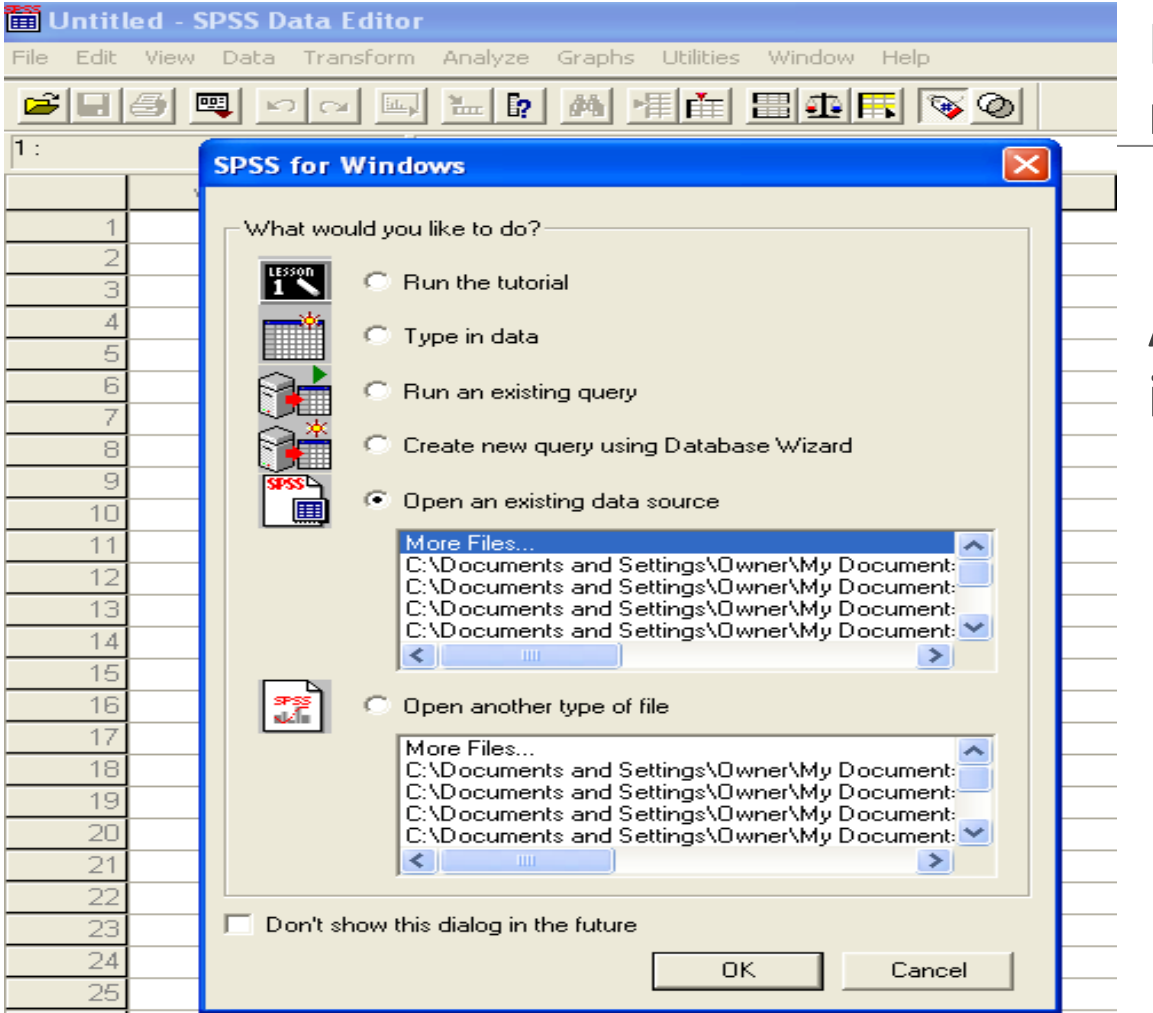

### Klik Ok, lanjutkan dengan membuka file (\*.sav)

### Atau Klik "Cancel" jika Anda ingin membuat file baru (new)

### LEMBAR KERJA PADA TAMPILAN SPSS

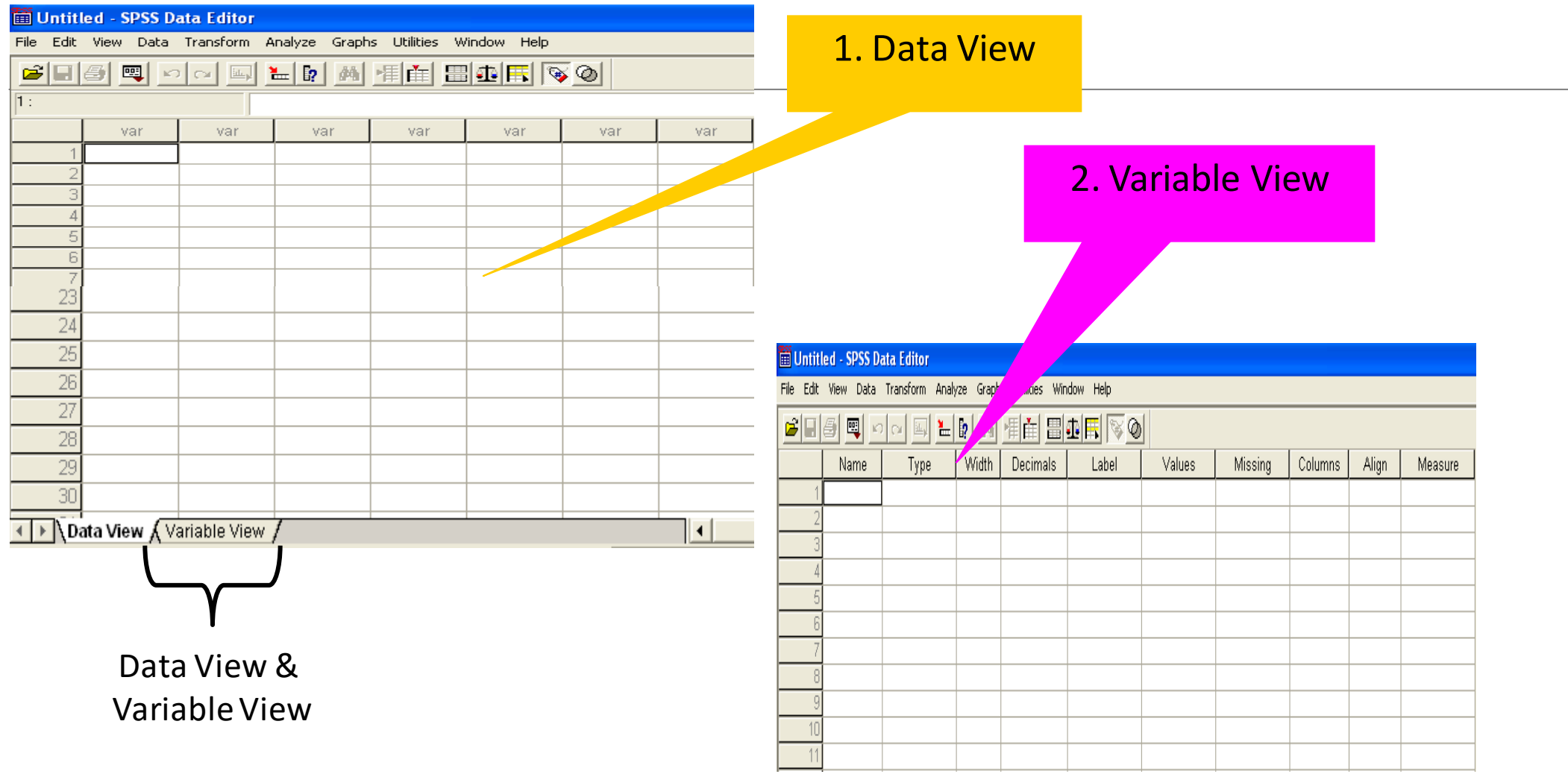

#### motivasi kerja.sav - SPSS Data Editor

File Edit View Data Transform Analyze Graphs Utilities Window Help

#### 

#### $28:$  dob

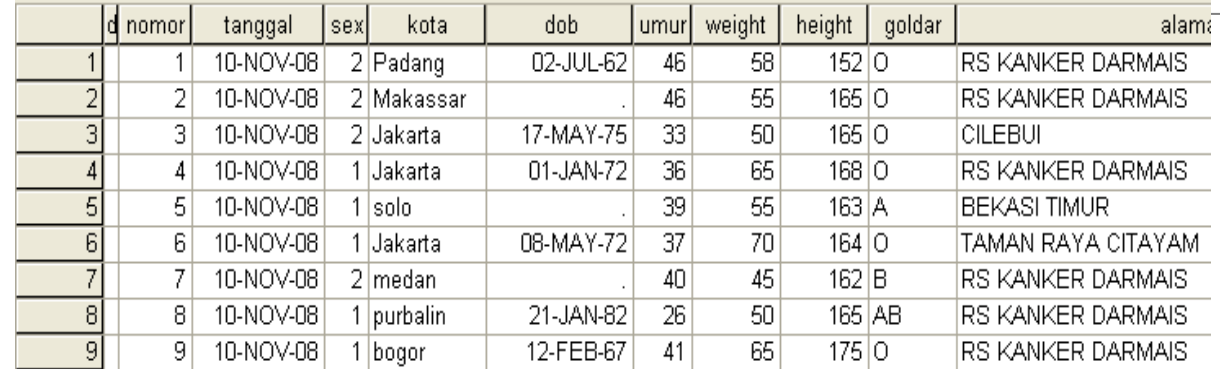

#### 2. Variable View

#### $\textcolor{blue}{\textcolor{blue}{\text{blue}}}\textcolor{blue}{\text{blue}}\textcolor{blue}{\text{blue}}\textcolor{blue$  $\mathcal{C}[\mathbf{G}|\mathbf{B}|\mathbf{E}]$ Width Decim Name Type Label Values Missing Columns Align Measure  $1d<sub>r</sub>$ String In. None  $|3\rangle$ Left Nominal None  $\overline{3}$ kuesioner None  $\overline{5}$ Right Scale  $2$  nomor Numeric lo. None  $11$ tanggal wawan None None  $|13\rangle$ Right Scale  $Date$ l0 3 tanggal  $\overline{3}$ Scale Numeric  $\vert$ 1  $|0|$ |jenis kelamin | {1, laki-laki}... None  $Right$  $4$  sex  $|13|$ 15 5 kota String  $|0$ tempat lahir None None Left Nominal **6** dob Date  $\overline{111}$  $\vert$ 0 tanggal lahir None None  $|13\rangle$ Right Scale 7 lumur Numeric  $\vert$ <sub>2</sub>  $|0|$ lumur l None None  $\vert$ 4 Right Scale -8 weight Numeric  $\vert$ <sub>2</sub>  $|0|$ berat badan None None  $6$ Right Scale  $\overline{6}$ Scale 9 height  $\vert$ 3 tinggi badan None None Right Numeric  $|0|$  $\overline{6}$ 10 goldar String  $\vert$ 2 golongan dara None None Left Nominal  $|0|$ 11 alamat String 66 l0. alamat tinggal None None  $|32|$ Left Nominal  $12$  pend Numeric  $\vert$ 1  $\vert$ 0 pendididkan te {1, Tamatan S None  $|4\rangle$ Right Scale 13 masa  $|0|$ masa kerja | {1, 0 - 12 bulan None  $|4\rangle$ Right Scale Numeric 14 status status kerja | {1, pegawai ho | None  $6$ Right Scale Numeric 10 golongan pega {1, golongan A None  $\overline{6}$ 15 golpeg Numeric  $|0|$ Right Scale

#### 1. Data View

motivasi kerja.sav - SPSS Data Editor

File Edit View Data Transform Analyze Graphs Utilities Window Help

### MENAMBAH VARIABEL

Klik Data  $\rightarrow$  insert variables, seperti tampilan berikut ini:

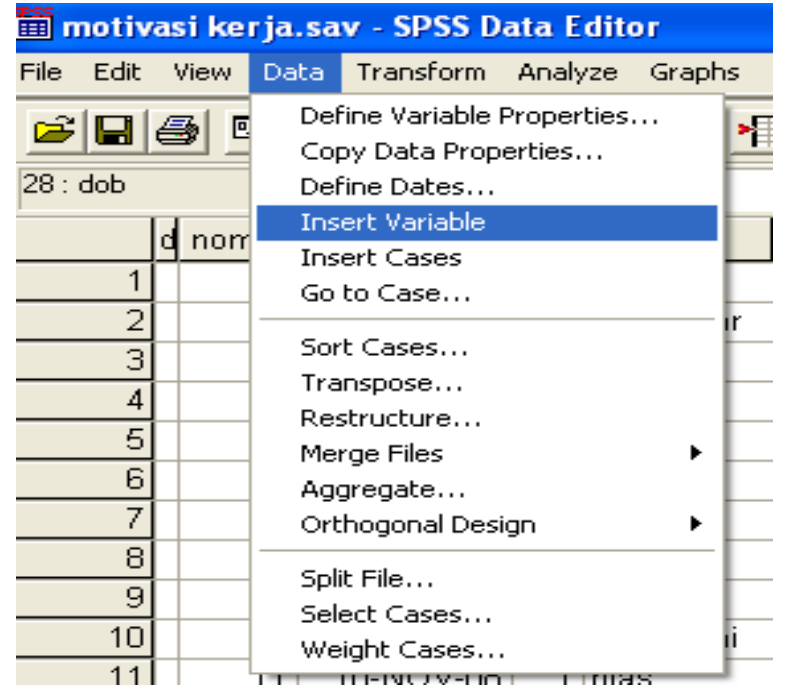

Variabel baru "var0001" akan muncul pada tampilan "Data view" maupun "Variable View"

## MENAMBAH RECORD/CASES

Klik Data  $\rightarrow$  insert variables, seperti tampilan:

Secara otomatis record akan bertambah (penambahan record terjadi sesuai posisi kursor)

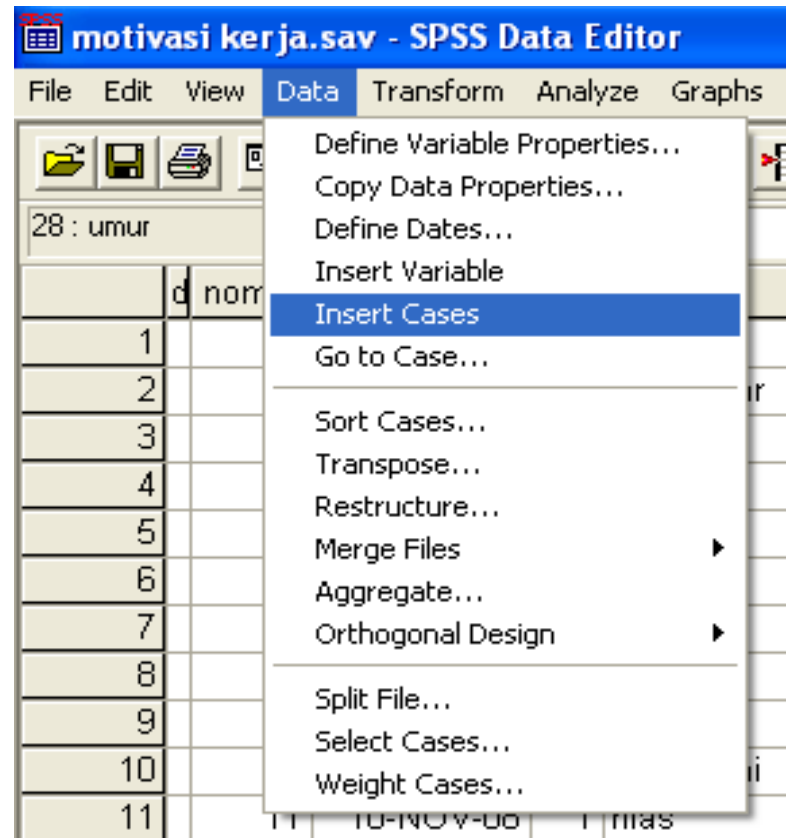

### MEMBERI LABEL

### Tampilkan "Variable View"

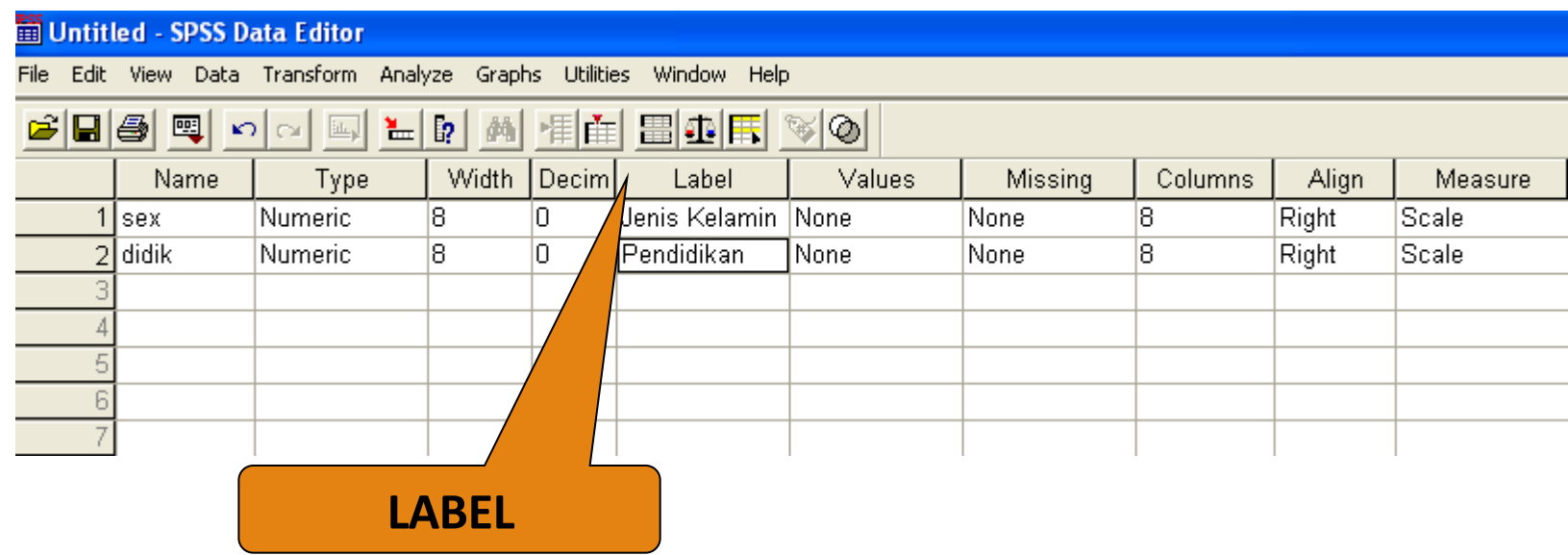

Fungsi  $\rightarrow$  memberikan nama pada setiap variabel agar lebih mudah dipahami (boleh ada spasi dan jumlah karakter tidak terbatas

## MEMBERI VALUE

Fungsi  $\rightarrow$  memberikan value pada setiap nilai variabel

Diperlukan hanya pada variabel dengan tipe "*numeric*"

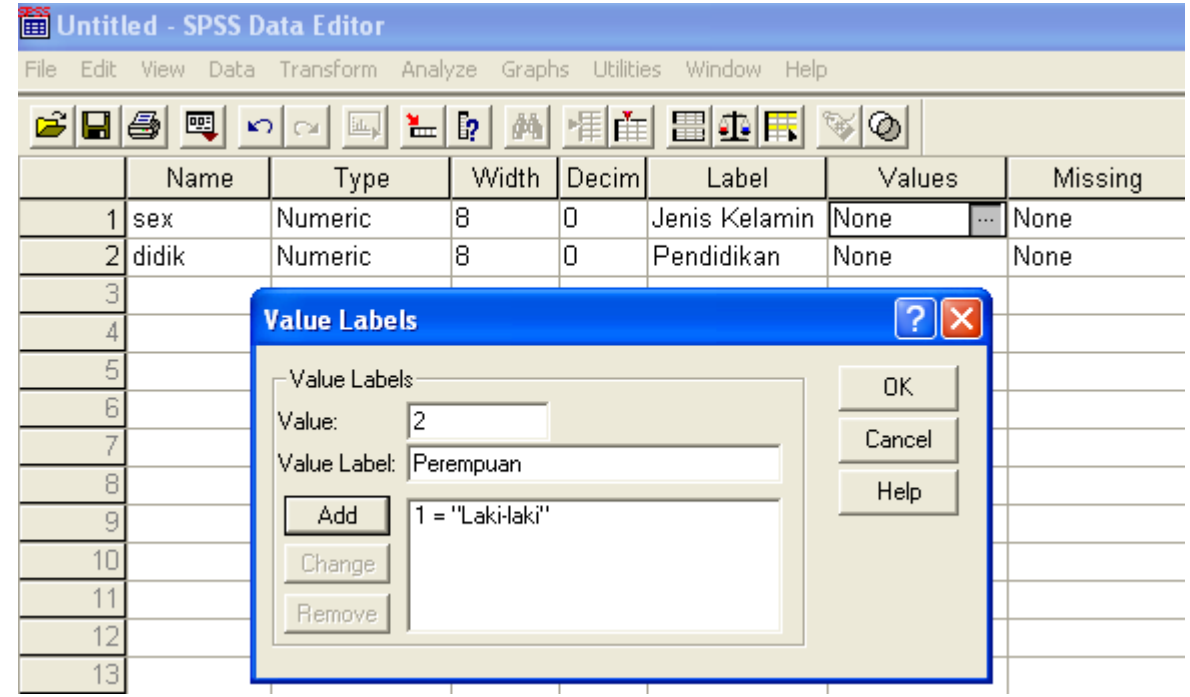

## LATIHAN

- 1. Jalankan software SPSS
- 2. Tampilkan Variabel View  $\rightarrow$  masukkan variabel berikut ini: sex, umur, didik, agama, suku, tb, bb
- 3. Berikan Label pada setiap variabel tersebut
- 4. Berikan value pada nilai-nilai variabel (sex; 1=laki-laki, 2=perempuan), (didik; 1=SD, 2=SMP, 3=SMA, 4=D3/PT), (agama; 1=Islam, 2=Kristen, 3=Katholik, 4=Hindu, 5=Budha)
- 5. Masukkan data minimal 10 record

## LATIHAN-2

- 1. Lakukan hal yang sama meliputi, memberi label, memberi value pada file "tugas-1" yang sudah Anda miliki
- 2. Lakukan penyajian data (diagram/grafik) sesuai data masingmasing
- 3. Lanjutkan dengan editing pada setiap grafik yang telah dibuat!
- 4. Simpan file output dengan nama "tugas-1.spo)